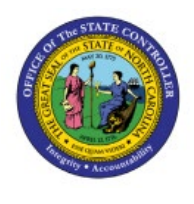

# **APPROVE JOURNALS (CASH AND NON-CASH)**

# **QUICK REFERENCE GUIDE GL-10**

#### **Purpose**

The purpose of this Quick Reference Guide **(QRG)** is to provide a step-by-step explanation on how to Approve Journals (Cash and Non-Cash) in the North Carolina Financial System **(NCFS).**

# **Introduction and Overview**

This QRG covers how to Approve or Reject Journals (Cash and Non-Cash) in the NCFS. The approval steps are the same, regardless of the journal type, who is performing the approval, and for which ledger.

# **Approve/Reject a Journal**

To approve/reject a journal, please follow the steps below:

- 1. Log in to the NCFS portal with your credentials to access the system.
- 2. On the **Home** page, click the **Notifications** icon  $\left[\begin{array}{c} 2 \\ 1 \end{array}\right]$  on the top right corner.

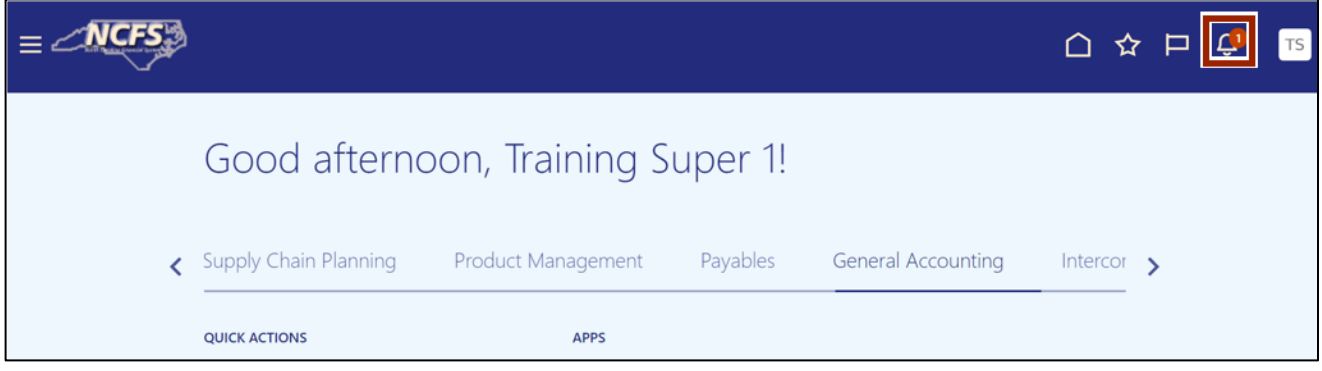

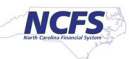

3. The *Notification* pop-up appears. Click the **Show All** link.

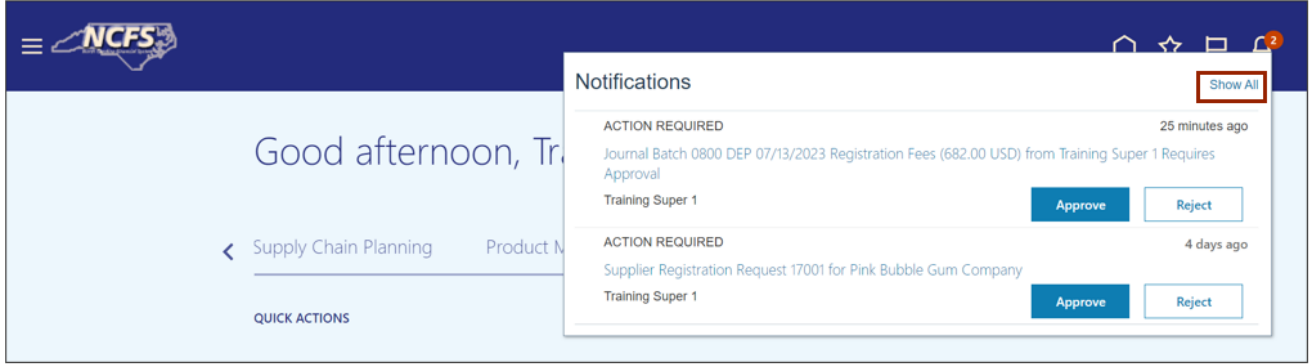

4. On the **Notifications** page, search for the required Journal. Click the **Journal Batch** link.

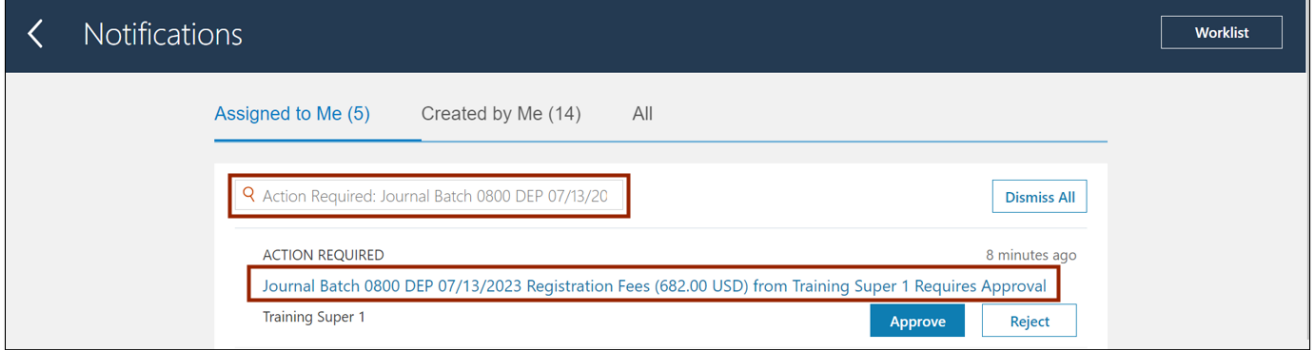

5. The **Journal Batch** page appears. Click the **View Journal** button to view the Journal details.

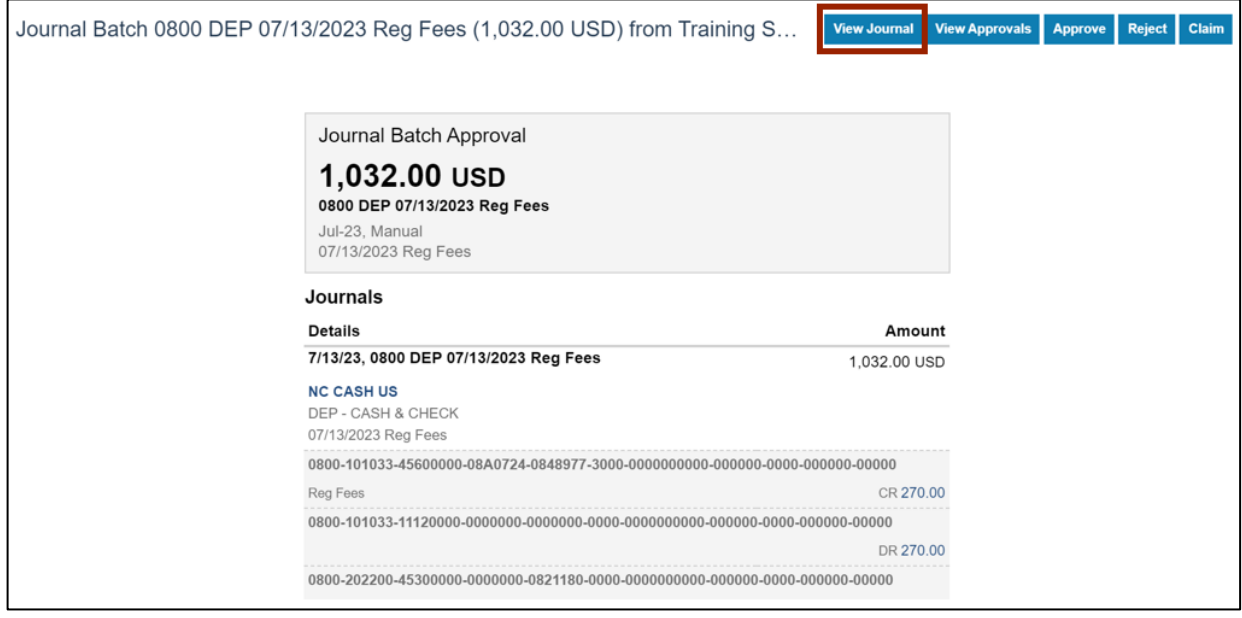

6. The **Edit Journal** page opens. Validate the Journal Batch details (For e.g., **Journal Batch**  name**, Accounting Period**).

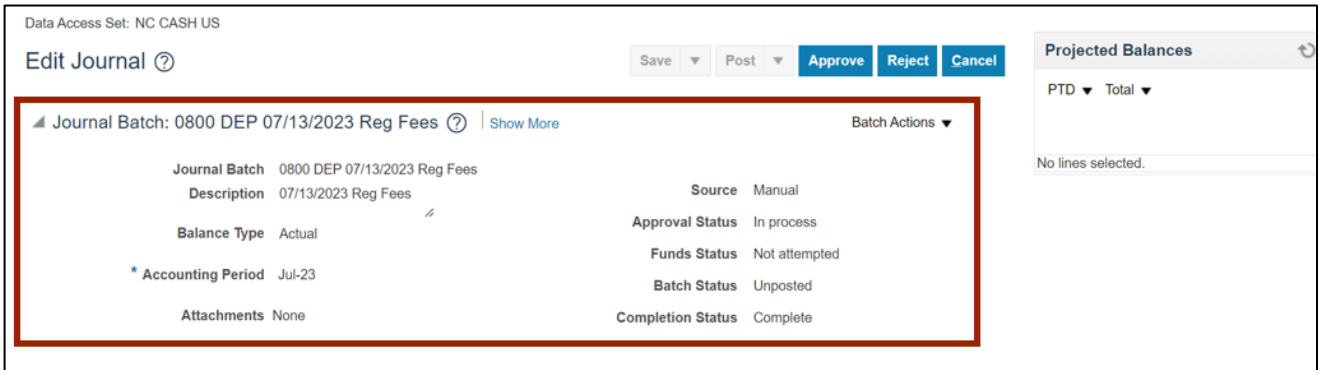

7. Scroll down and validate the Journal details (For e.g., **Ledger, Category** and Journal Lines (for e.g., **Account** segment values, and DFF bank account field for deposits).

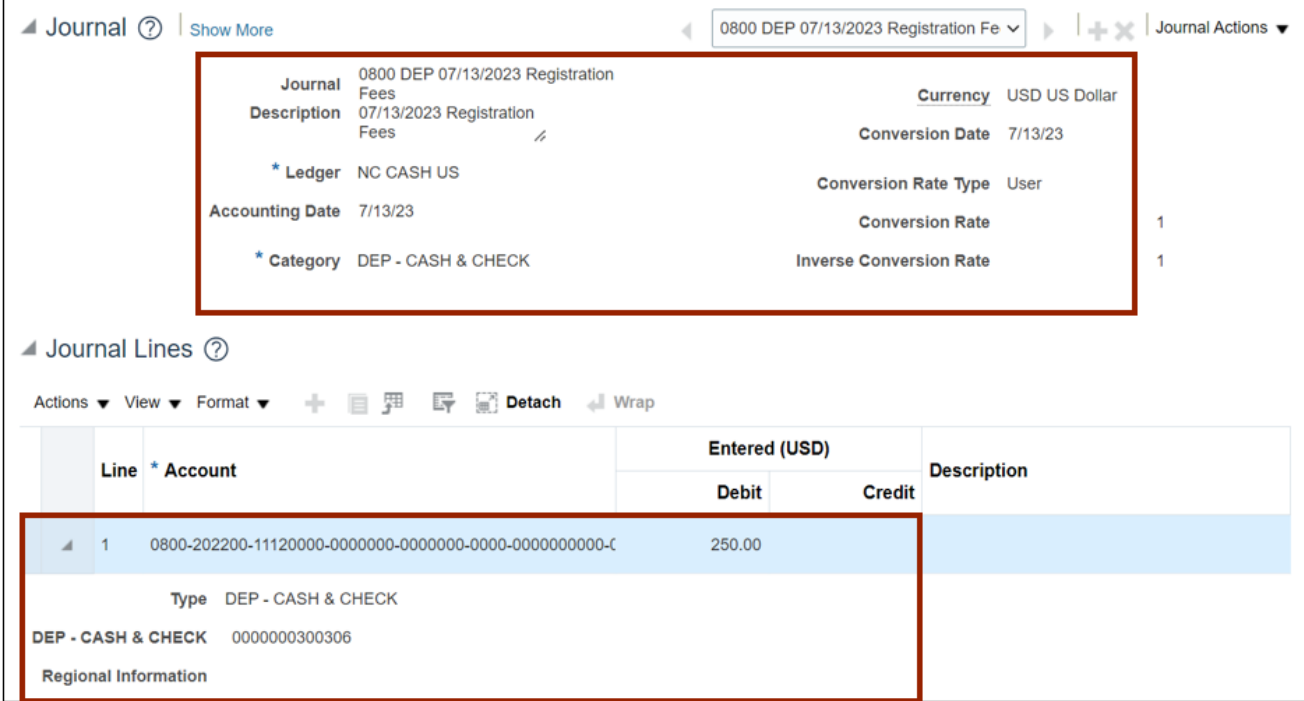

# 8. Scroll up, click the **Cancel** button.

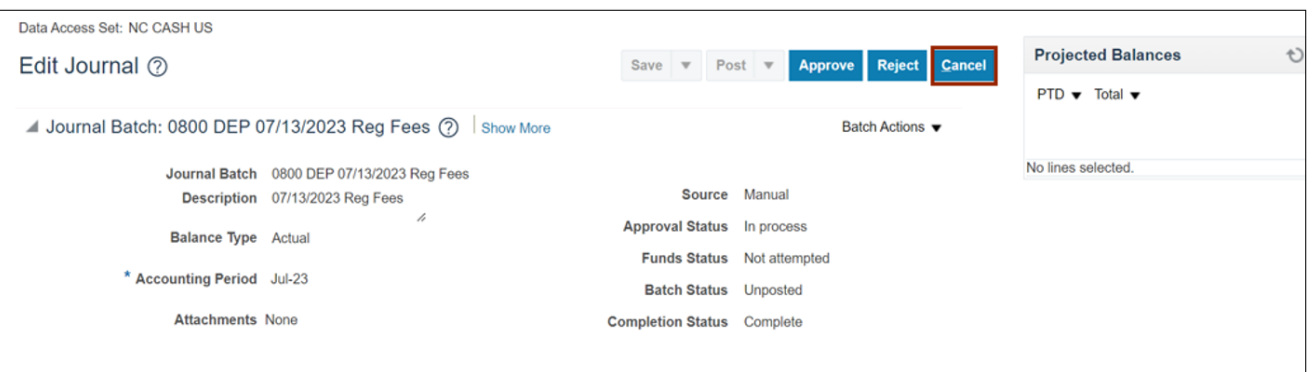

#### 9. On the **Journal Batch** page, click the **View Approvals** button.

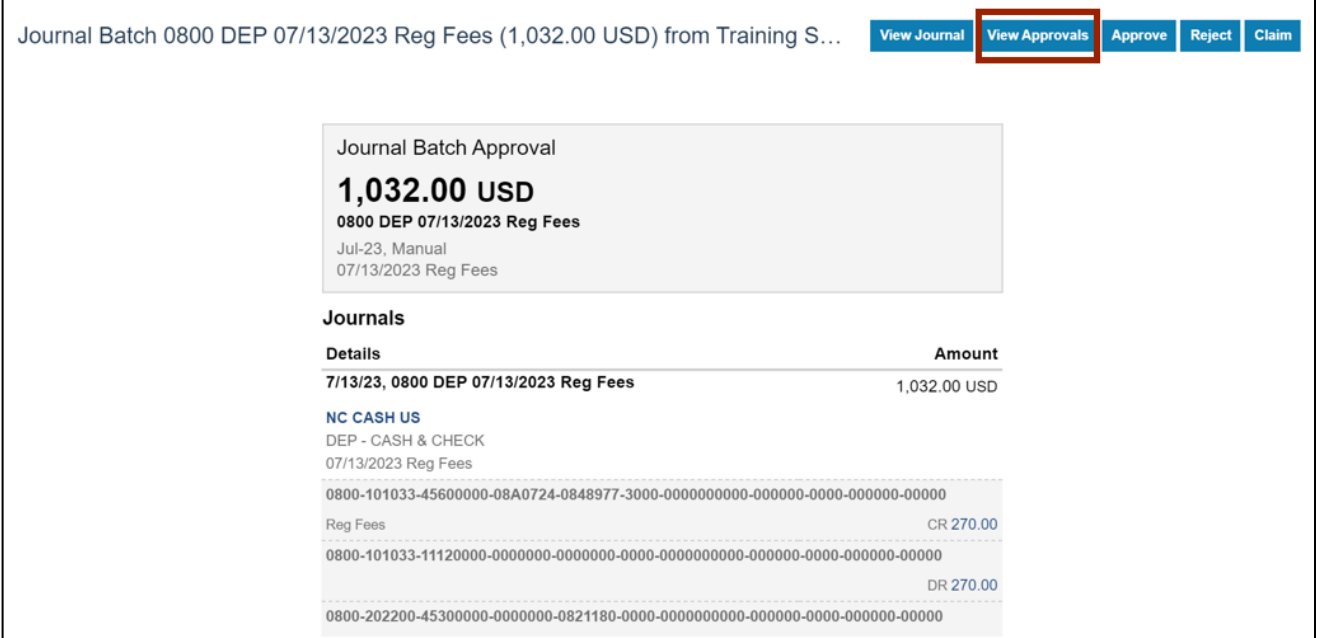

10. The *Approvals* pop-up appears. Review the details and click the **OK** button.

Note: There are 2 levels of Approvers – Agency User and OSC.

In this example, we are a first-tier agency-level approver. For second-tier OSC-level approvers, this list of approval events will contain a longer list of events.

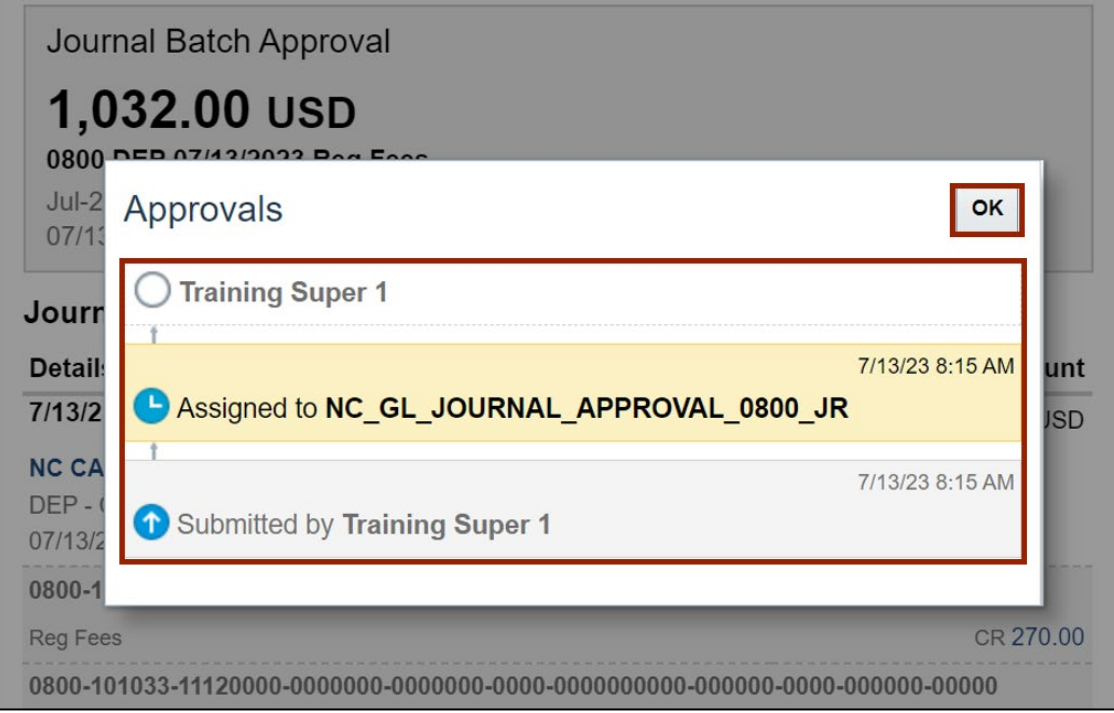

#### 11. Click the **Approve** or **Reject** button as required.

In this example, we choose to **Reject** the Invoice.

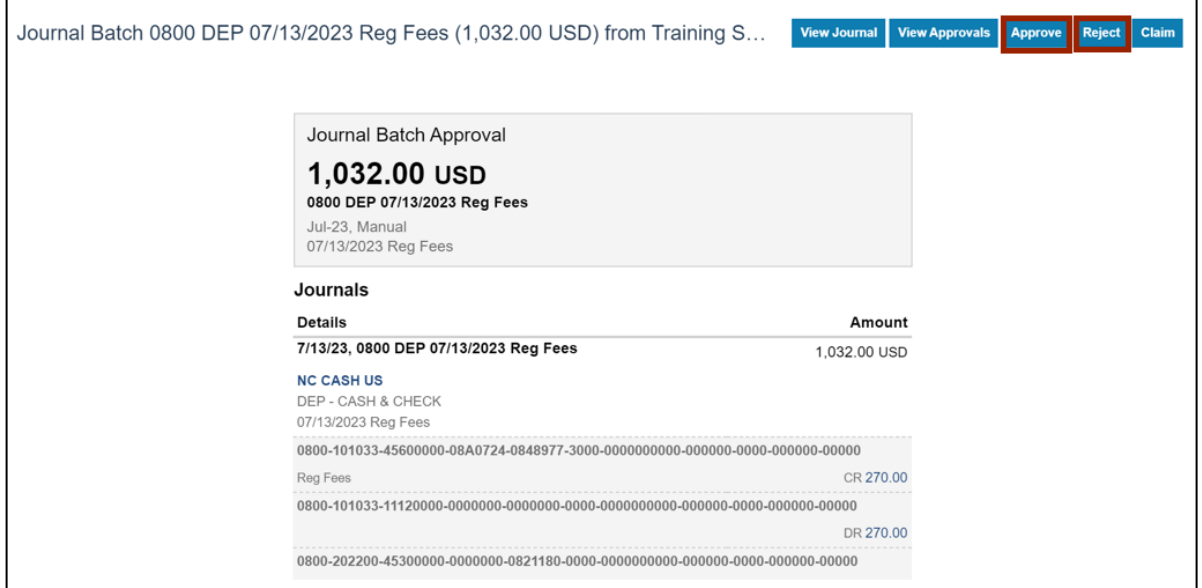

12. The *Reject* pop-up appears. Enter **Comment** in *Comment* field and Click the **Submit** button. The Invoice is rejected.

Note: State policy is that a **Comment** must be entered for all Rejections. For Approvals, entering a **Comment** is optional.

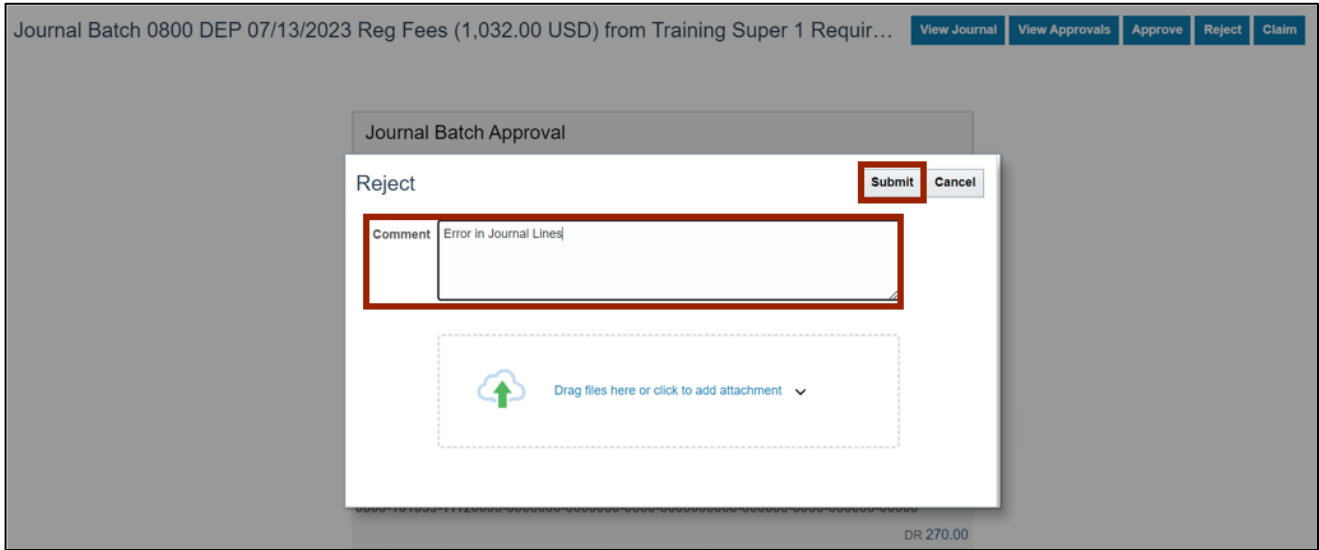

# **Validate the Approval Status**

To validate the approval status of the Journal, follow the steps below:

- 1. Log in to the NCFS portal with your credentials to access the system.
- 2. On the **Home** page, click the **General Accounting** tab and click the **Journals** app.

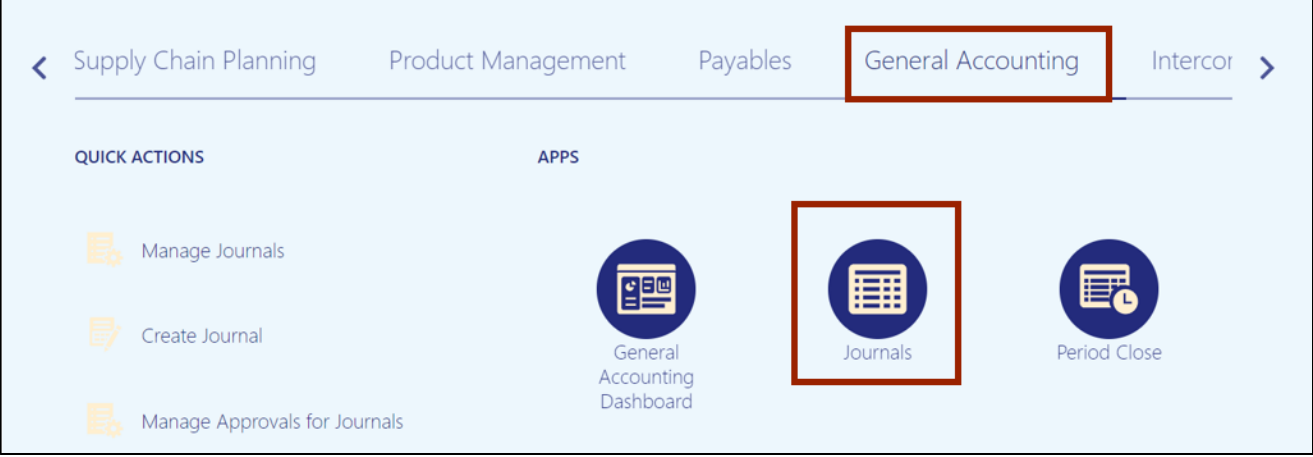

3. The **Journals** page opens. Click the **Tasks [ ]** icon and select **Manage Journals.**

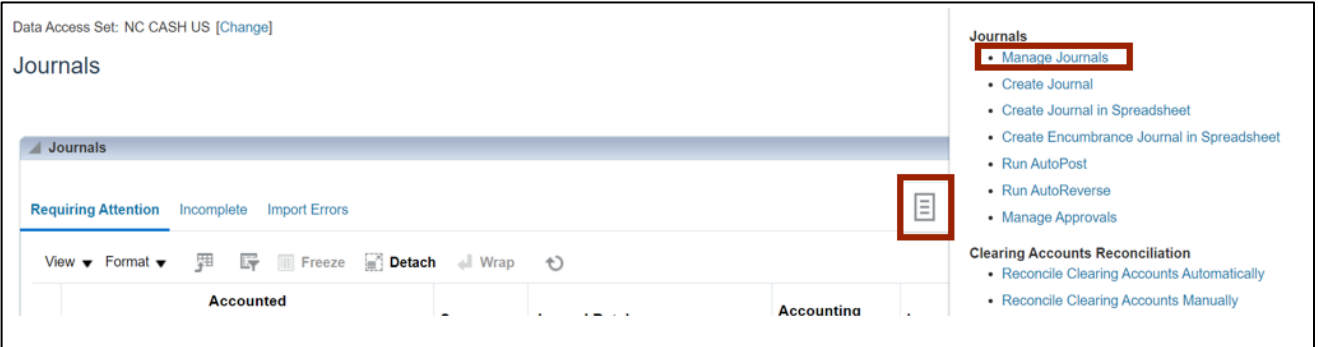

4. The **Manage Journals** page opens. Enter your search criteria, such as the **Journal** name, and click the **Search** button.

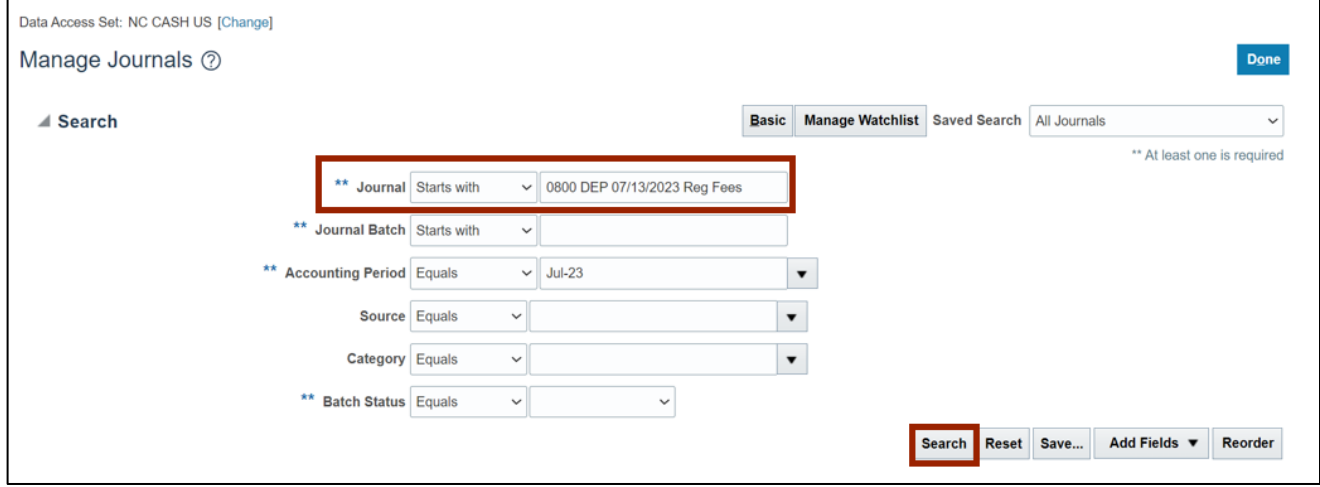

5. Search results are displayed. Locate your **Journal**, using Query By Example (QBE) icon [F] if needed, then click the **Journal** name link.

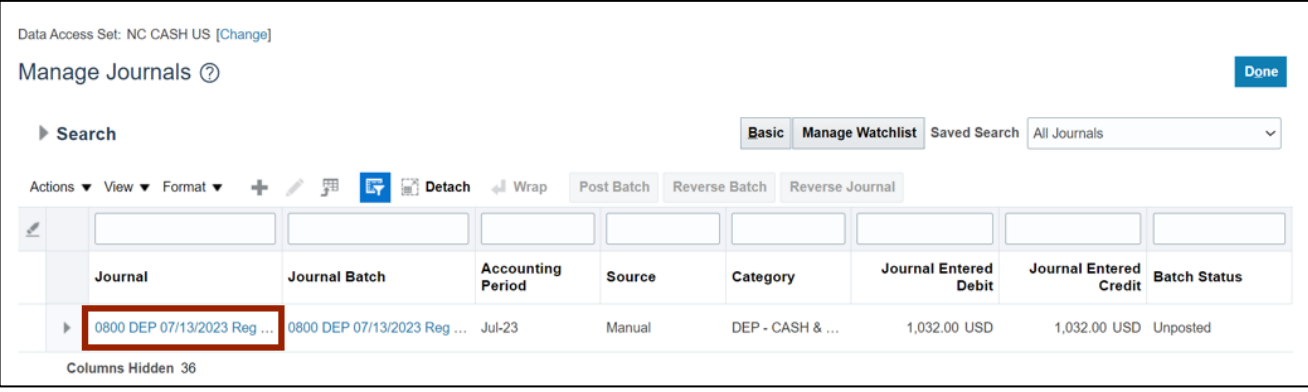

6. The **Edit Journal** page opens. Validate the **Approval Status.**

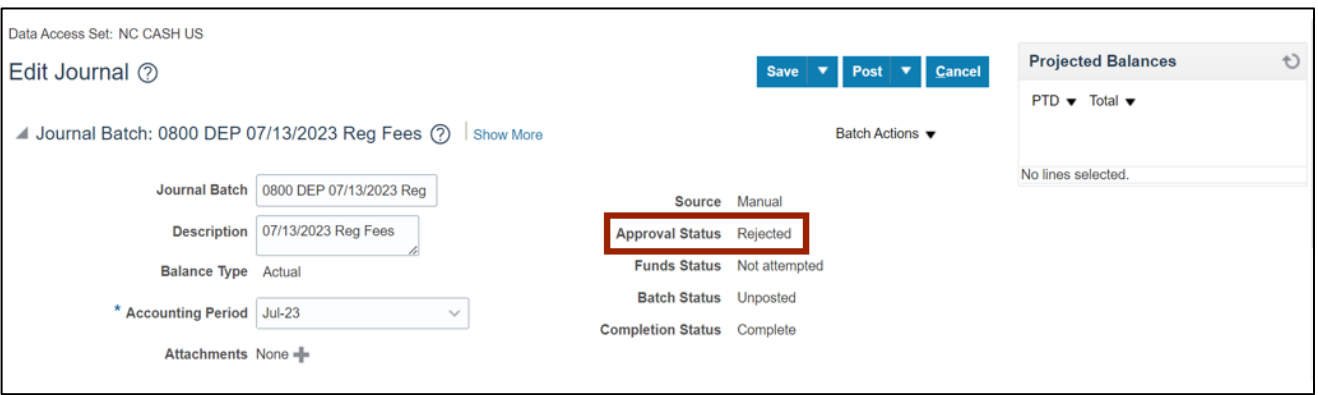

7. Click the **Show More** link.

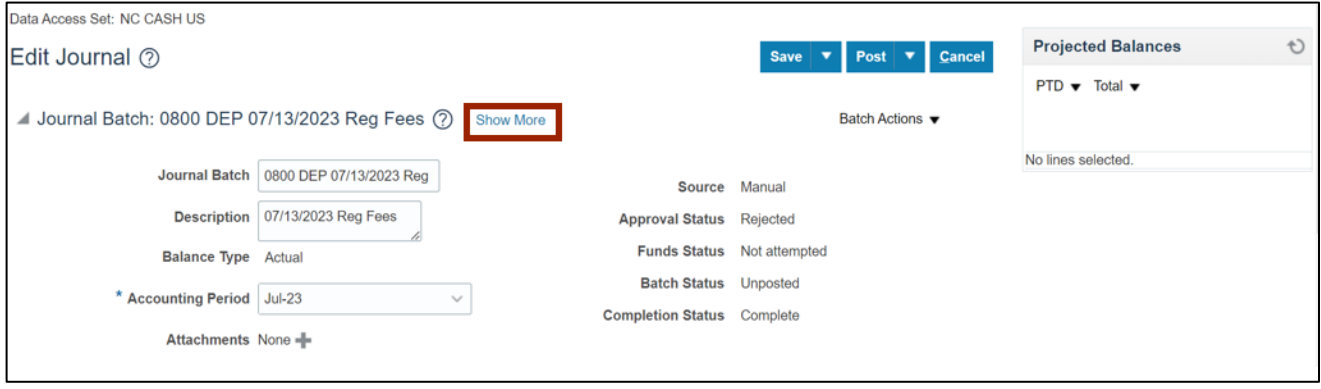

8. Click the **Action Log** tab and review the details. Click the **Cancel** button. You are redirected to the **Manage Journals** page.

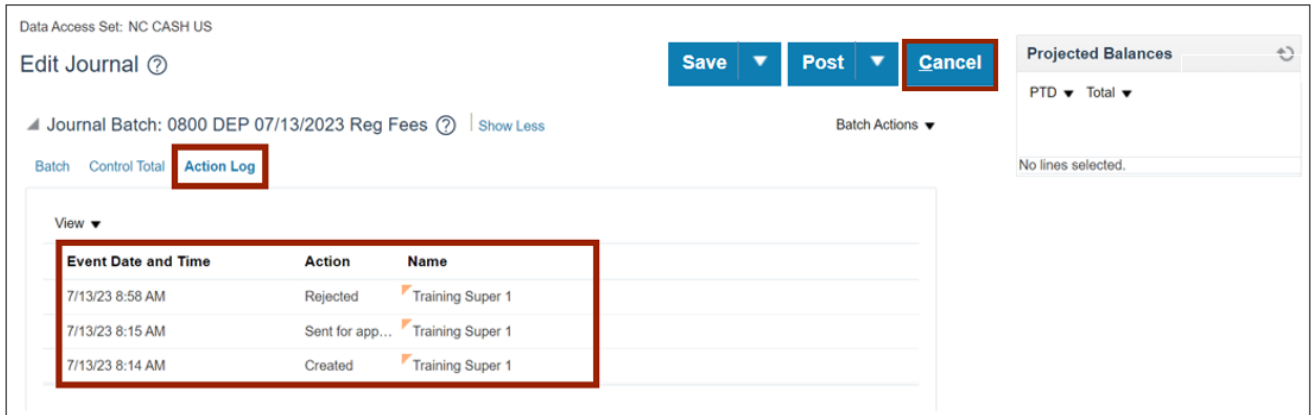

# **Wrap-Up**

Approve Journals (Cash and Non-Cash) in NCFS using the above steps, will enable you to approve/reject a journal.

# **Additional Resources**

#### **Web Based Trainings (WBT)**

- GL101b: Journal Approval
- GL101c: Journal Approval

#### **Quick Reference Guide (QRG)**

- GL-28: Category Values Listing
- CM-19: Journal Entry Approval Overview